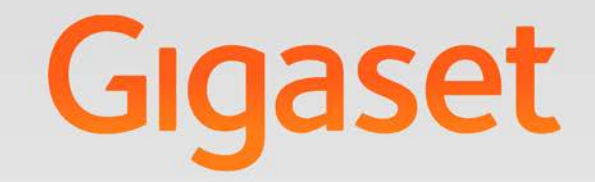

# N510 IP PRO

# Gigaset pro

**INSPIRING CONVERSATION.** 

# **Мере предострожности**

### **Упозорење**

Пре употребе прочитајте мере предострожности и упутство за употребу.

Објасните вашој дјеци њихов садржај и потенцијалне опасности повезане са коришћењем телефона.

Користите само онај струјни адаптер приказан на уређају.

Приликом пуњења, утичница мора бити лако доступна.

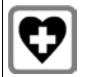

Коришћење телефона може да утиче на оближњу медицинску опрему. Водите рачуна о техничким условима у вашем конкретном окружењу, нпр. докторска ординација.

Ако користите медицински уређај (нпр. пејсмејкер), обратите се произвођачу уређаја. Они ће бити у могућности да вас посаветују у вези подложности уређаја екстерним изворима високофреквентне енергије (за спецификације вашег Gigaset производа видите "Спецификације").

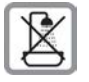

Уређаји нису водоотпорни. Из овог разлога не уграђујте их у влажне средине као што су купатила или туш кабине.

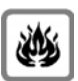

Немојте користити телефон у окружењу у коме постоји опасност од експлозије (нпр. продавница боја).

Оштећене уређаје немојте користити или их однесите на поправку нашим сервисерима, јер у случају оштећења могу ометати рад других бежичних уређаја.

# **Садржај пакета**

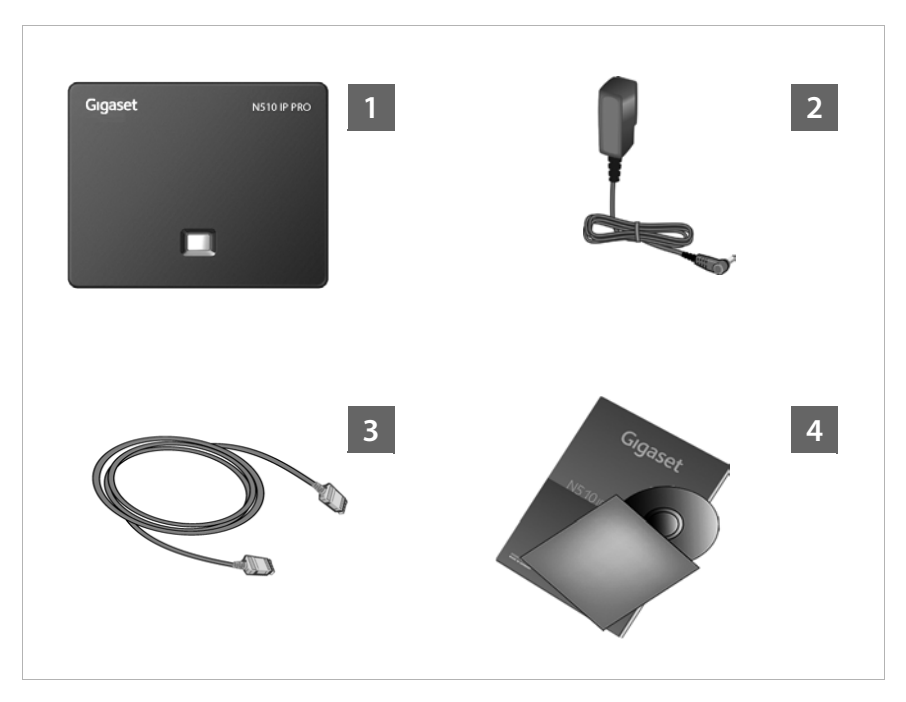

### **§§1§§ Gigaset N510 IP PRO базна станица**

- **§§2§§** Адаптер за напајање за повезивање базне станице на мрежно напајање
- **••** Етернет (LAN) кабл cable за повезивање базне станице на рутер / прекидач (LAN / интернет)
- **§§4§§** [Овај брзи водич и CD са инсталацијским чаробњаком за ваш телефон садрже](www.gigaset.com)  [текстове лиценци, гаранцијски уговор, линкове за дугачак кориснички водич и](www.gigaset.com)  кључне веб странице.

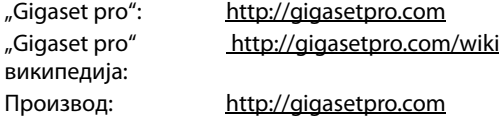

Ако је софтвер за вашу базу ажуриран, кориснички водич ће такође бити [ажуриран и доступан за преузимање на интернету](www.gigaset.com) www.gigaset.com.

# **Преглед везе**

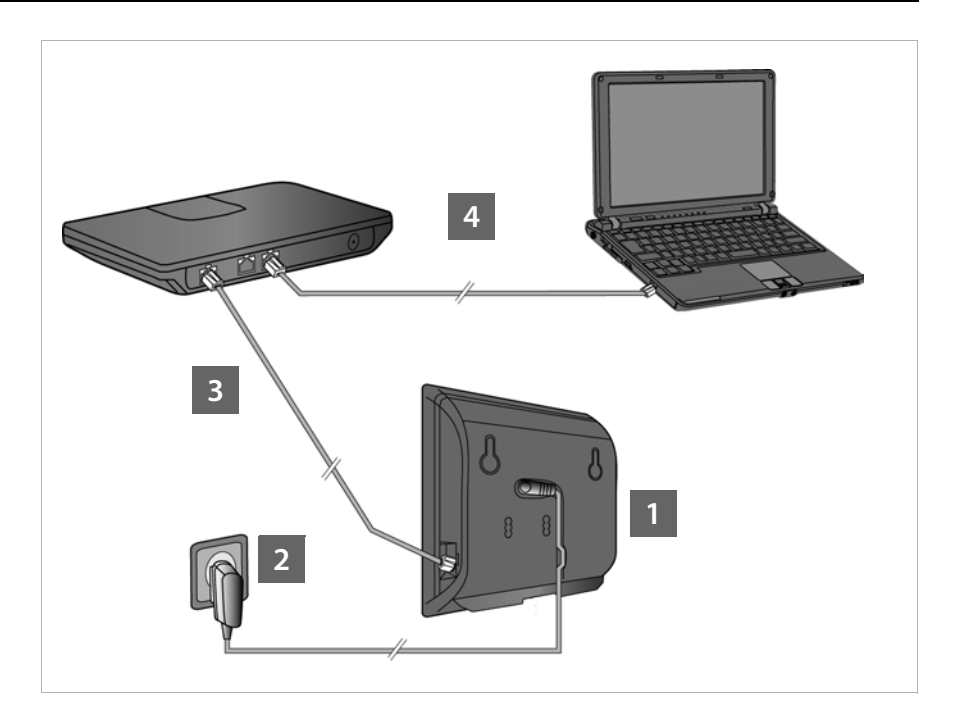

- **§§1§§** Повежите кабл за напајање са базном станицом
- **§§2§§** Повежите базну станицу са мрежним напајањем
- **В** Повежите базну станицу на рутер или прекидач (Веза са интернетом преко рутера и модема или преко рутера са интегрисаним модемом)
- **§§4§§** Рачунар у LAN-у (опционо) за напредну конфигурацију базе

### **Обратите**

Можете, на пример, радити, постављати и користити све телефонске функције на вашој базној станици помоћу слушалице "Gigaset C59H", "C610H", "SL78H", "SL400H", "S79H" или "S810H" слушалице.

# **Повезивање базне станице**

### **Обратите**

Ваш Gigaset N510 IP PRO се испоручује са довољно снаге преко PoE (напајање путем етернет мреже) ако је уређај повезан са етернет прекидачем са PoE функцијом (PoE класа IEEE802.3af ). У том случају, **није** неопходно прикључити уређај на мрежно напајање.

# **Повезивање кабла за напајање са базном станицом**

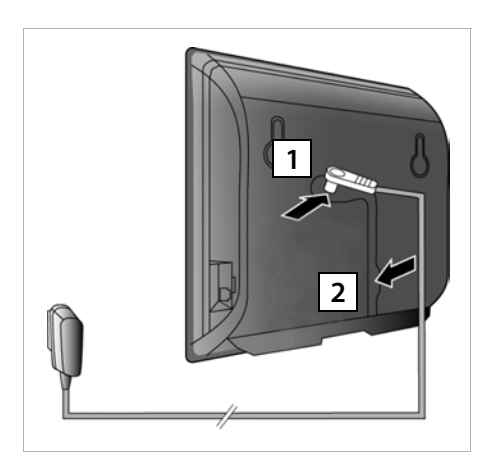

- **§§1§§** Уметните кабл за напајање адаптера за напајање у утичницу на позадини базне станице.
- **§§2§§** Уметните кабл у приложено удубљење за кабл.

**Упозорење**: Користите само **испоручени** адаптер за напајање.

# **Повезивање базне станице са мрежним напајањем**

**§§1§§** Уметните адаптер за напајање у утичницу.

**Напомена**: Ако не користите PoE, адаптер за напајање мора бити **укључен у сваком тренутку** да би радио, пошто телефон не ради без мрежног прикључка.

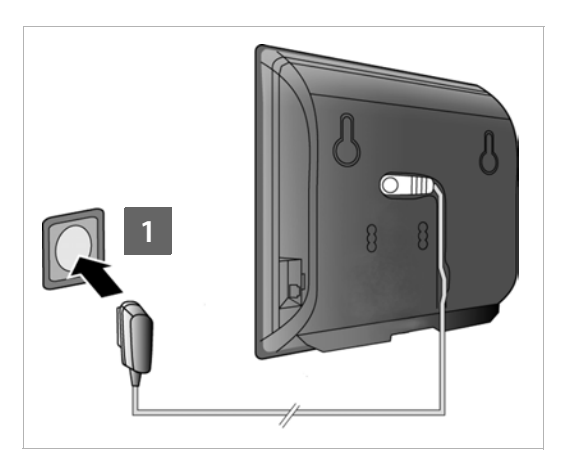

# **Повезивање базне станице на рутер (интернет)**

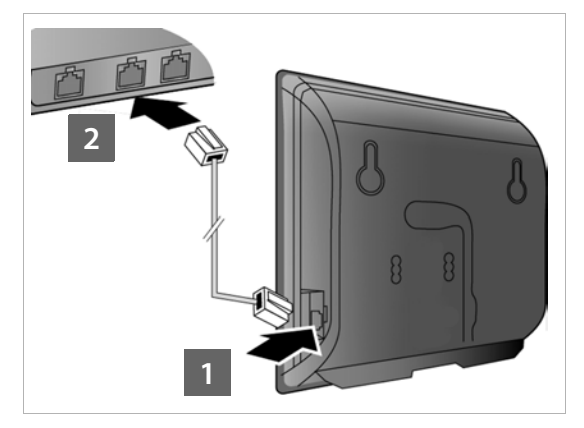

- **В** Убаците утикач из приложеног етернет кабла ("Cat 5" са западним модуларним утикачима 2 RJ45) у ЛАН утичницу са стране базне станице.
- **2** Уметните други прикључак етернет кабла у LAN утичницу на рутеру / прекидачу.

### **Упозорење**:

Користите само **испоручени** етернет кабл.

Чим се кабл за повезивање телефона и рутера уметне и чим се рутер укључи, тастер на предњој страни базне станице засветли (тастер за претрагу).

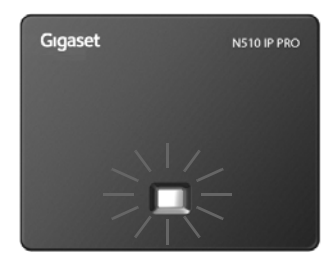

# **Повезивање рачунара са рутером**

Подешавања можете да промените на базној станици телефона помоћу рачунара који је повезан са вашим телефоном преко рутера.

### **Захтеви рачунарског система:**

- Етернет улаз
- $\blacklozenge$  Веб прегледач, као што је "Microsoft Internet Explorer" верзија 6.0 или новија, или "Mozilla Firefox" верзија 1.0.4 или новија
- $\blacklozenge$  DHCP мора бити активиран (нпр. "Windows XP"):
	- ¤ Кликните на **Почетак Контролна табла Мрежне везе**.
	- $\blacktriangleright$  Двапут кликните на унос за LAN везу са којом је ваш рачунар повезан са базном станицом.
	- ¤ На картици **Опште** , кликните на **Својства**.
	- ¤ Изаберите Интернет протокол (TCP/IP) и кликните на тастер **Својства**.
	- ¤ На картици **Опште** tab, активирајте опције **Аутоматски додели IP адресу**<sup>и</sup> **Аутоматски додели DNS адресу сервера**.
	- ¤ Кликните на **У реду** или **Затвори**.
- **Повежите етернет везу** рачунара **§§1§§** са додатним LAN улазом **§§2§§** на свом рутеру.

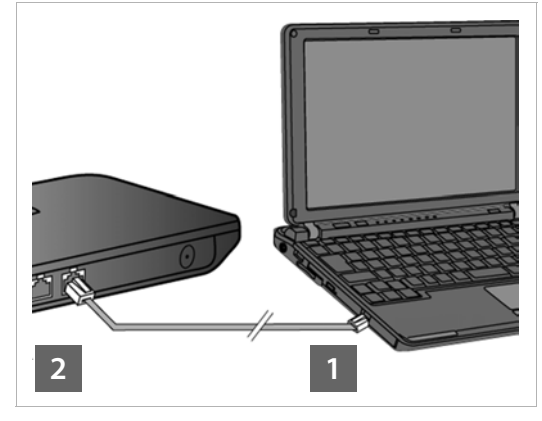

**Напомена:** Потребан вам је "Cat 5" етернет кабл са модуларним прикључцима верзије RJ45. **2 1**

### **Обратите**

Следећа процедура захтева да рутер аутоматски додељује IP адресу вашем телефону (тј. DHCP је омогућен на рутеру и телефону).

У **посебним случајевима** (нпр., ако DHCP није омогућен на рутеру), морате доделити статичку IP адресу базној станици за LAN приступ. Морате унети ову IP адресу на слушалицу пре него што извршите следеће кораке. Више информација о томе можете наћи у дугом упутству за кориснике (погледајте приложени CD). Следећи мени слушалице се може користити за унос:

(C) (притисните десно на контролном тастеру)

- $\rightarrow$  **→ System** → Local Network
- ¢**(унесите системски PIN ако је потребно)**

# **Конфигурација VoIP везе**

### **Обратите**

Користите "PABX VoIP" конфигурацију када повезујете свој Gigaset N510 IP PRO са "Gigaset PRO PABX" (нпр. "Gigaset T500 PRO" или "Gigaset T300 PRO").

Ваш Gigaset N510 IP PRO претражује мрежу због датотеке за проверу и проверава да ли постоје VoIP рачуни. Ако телефон има постојеће VoIP налоге, ови налози се конфигуришу аутоматски. Сада можете упућивати позиве телефоном путем интернета.

Ако телефон нема постојеће VoIP налоге, морате их конфигурисати ручно. Овај процес је описан у наставку.

# **Предуслови за следеће кораке:**

- Отворили сте рачун код VoIP провајдера.
- ◆ Телефон и рачунар су повезани са рутером и рутер је повезан на интернет.
- $\blacklozenge$  Интернет претраживач је инсталиран на рачунару ("Internet Explorer" из V7.0, "Firefox" из V3.5).
- $\blacklozenge$  Било који постојећи заштитни зид омогућава рачунару и телефону да комуницирају.

Потребан вам је VoIP налог како бисте могли да позовете било ког другог претплатника на интернету, фиксну мрежу или мрежу мобилних телефона преко VoIP-а.

- $\blacktriangleright$  Направите VoIP налог са VoIP провајдером.
- $\blacktriangleright$  Иматје податке о VoIP рачуну које сте добили од VoIP провајдера при руци. Те податке морате сачувати у телефону, нпр. номоћу веб конфигуратора на телефону.

# **Требаће вам:**

 $\blacklozenge$  Ваше регистрационо име (ИД за пријаву), ваша лозинка и, ако је примењиво (зависно од провајдера), корисничко име (ово је често ваш VoIP телефонски број).

Или

◆ Ваш лични код за аутоматску конфигурацију (активацијски код), ако ваш провајдер подржава "аутоматску конфигурацију".

### **Обратите**

- $\blacklozenge$  Уместо да користите следећу процедуру, такође можете унети и VoIP приступне податке и доделити VoIP везу као везу за слање и примање путем "Gigaset C59H", "С610Н", "SL78Н", "SL400Н", "S79Н" или "S810Н" слушалице регистроване на базу.
- $\triangleq$  Опис веб конфигуратора се може наћи у дугачком упутству за кориснике (погледајте приложени ЦД) и на веб документу помоћи за веб конфигуратора.

# **Успостављање везе са веб конфигуратором**

- **Покрените веб прегледач на рачунару.**
- **▶ Унесите локалну IP адресу вашег телефона у поље за адресу** (нпр, http://192.168.1.4).

IP адресу на екрану слушалице можете видети тако што ћете кратко притиснути тастер за позивање / регистрацију на предњој страни базне станице.

Повезани сте са веб конфигуратором ваше базне станице.

Приказана је следећа страница веб конфигуратора.

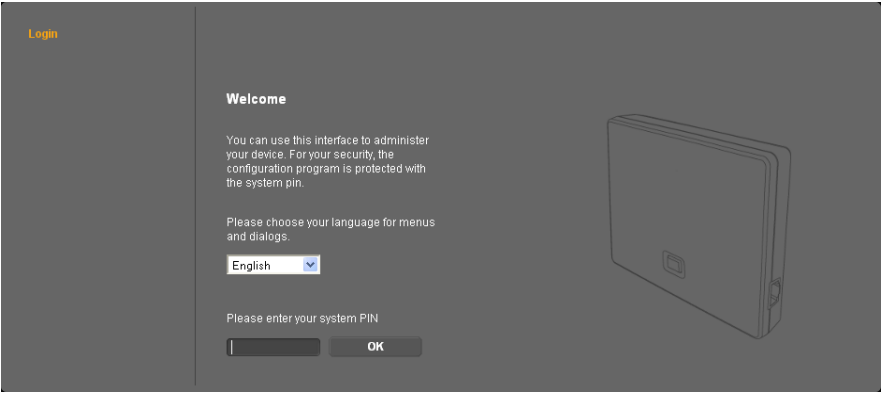

### **Обратите**

Веза између рачунара и веб конфигуратора је **локална** веза (LAN веза).

# **Регистровање са веб конфигуратором**

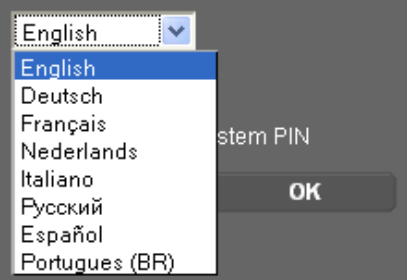

- **Ако желите да промените језик** интерфејса веб конфигуратора, кликните на **• листу иконица**.
- ¤ Изаберите одговарајући језик са листе доступних језика.

Веб страница се поново учитава на изабраном језику. Ово може потрајати неко време.

### **Обратите**

Веб странице веб конфигуратора за потребан језик се учитавају на базну станицу са конфигурацијског сервера. Из тог разлога, можете променити језик само ако је ваш уређај повезан на интернет.

### **Обратите**

Да бисте се регистровали помоћу веб конфигуратора, биће вам потребан системски PIN за телефон (подешавање дефекта: 0000).

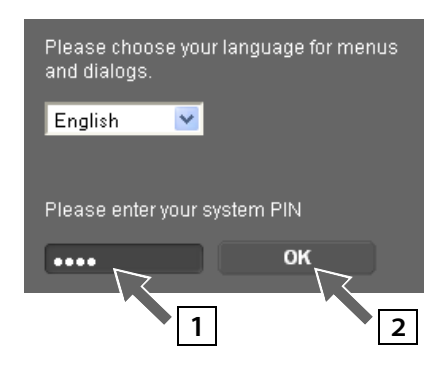

- **§§1§§** Унесите свој четвороцифрени системски PIN у доњем пољу.
- **§§2§§** Изаберите **OK** тастер.

PIN је још увек подешен на 0000:

▶ У следећем прозору који садржи информације о безбедности, кликните на **OK**.

E-Mail Info Services Online Directory Phonebook Transfer Management

# **Унос VoIP података**

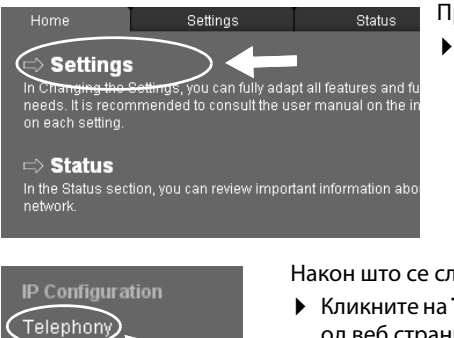

Приказана је следећа веб страница:

¤ Изаберите **Settings**.

Након што се сљедећа веб страница учита:

¤ Кликните на **Telephony** подручје за навигацију (лево од веб странице).

Отвара се листа са свим везама које можете доделити или конфигурисати на свој телефон.

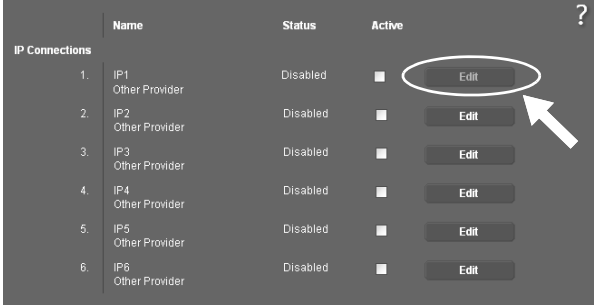

**• Кликните на тастер Edit** за прву **IP1** VoIP.

За додатне информације о тренутно приказаним веб страницама, погледајте документ за помоћ на мрежи. Ово ће се отворити када кликнете на упитник  $\| \cdot \|$ у горњем десном углу веб странице.

Приказана је веб страница за конфигурисање прве VoIP везе.

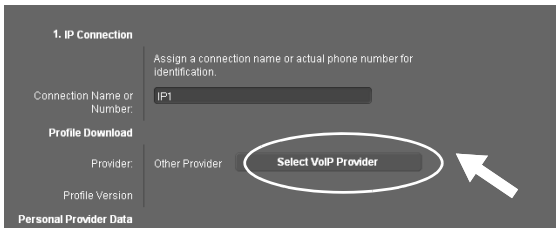

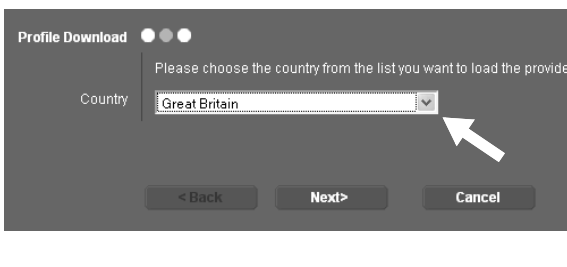

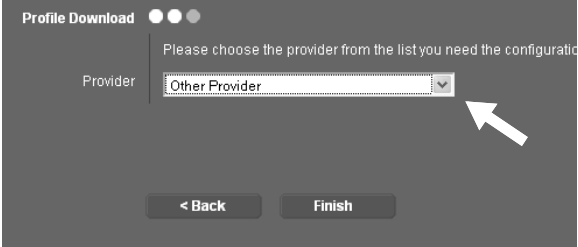

Прво учитајте податке о општим провајдерима на вашу базну станицу.

- Да бисте то урадили. кликните на **Select VoIP Provider** дугме, а затим на **Next>** на следећој веб страници.
- $\blacktriangleright$  Кликните на  $\blacktriangleright$  листу иконица и изаберите земљу у којој користите свој телефон са листе.
- ¤ Изаберите **Next>**.
- $\blacktriangleright$  Кликните на  $\blacktriangleright$  листу иконица и изаберите свог VoIP провајдера са листе.
- ¤ Изаберите **Finish**.

Ако ваш VoIP провајдер није наведен у листи, изаберите **Other Provider**.

### **Обратите**

Ако ваш провајдер подржава "аутоматску конфигурацију", добићете "код за конфигурацију" од свог провајдера уместо имена и лозинке за потврду идентитета. Унесите овај код у **Auto Configuration Code** поље и кликните на **Start Auto Configuration** .

Конфигурација [се врши аутомат](#page-13-0)ски. Наставите као што је описано испод [Комплетирање](#page-13-0)  [конфигурације](#page-13-0) (¢Cтрана 12).

Ако су подаци провајтдера успешно учитани, порука **Provider data has been downloaded.** се приказује.

¤ Изаберите **OK**.

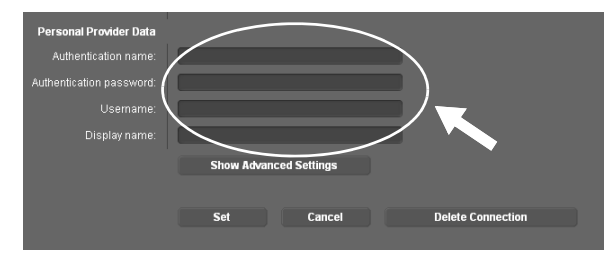

- Унесите податке о приступу које сте примили од VoIP провајдера у **Personal Provider Data** пољима.
- **Изаберите Set дугме.**

Ако сте одредили **Other Provider** приликом одабира вашег провајдера, морате унети његове податке пре него што га сачувате.

 $\blacktriangleright$  Да бисте то урадили, кликните на тастер **Show Advanced Settings**.

Ако вам је потребна помоћ приликом попуњавања информација, погледајте документ за помоћ на мрежи. Ово ће се отворити када кликнете на упитник  $\| \cdot \|$ у горњем десном углу веб странице.

# <span id="page-13-0"></span>**Комплетирање конфигурације**

Поново се приказује листа свих доступних веза за ваш телефон.

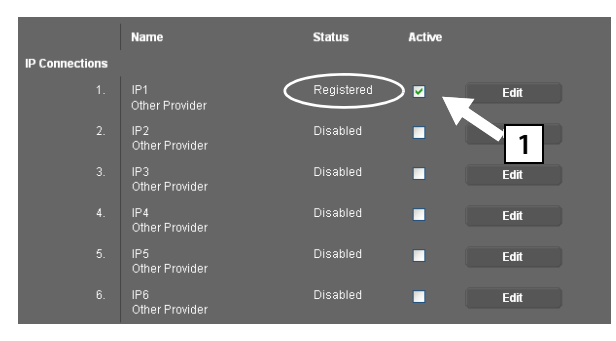

Ако **Active** опција поред **IP1** још није активирана (није обележено):

- ¤ Кликните на **1** опцију.
- ¤ Притисните **<F5>** да освежите страницу.
- ◆ Ако се Status колона приказује као Registered, успешно сте завршили конфигурацију.
- u Ако ово није приказано као **Registered**, проверите своје уносе (велика / мала слова) и кабловску везу са интернетом. Такође погледајте информације у документу за помоћ на мрежи.

Да бисте упућивали позиве преко конфигурисане VoIP везе, потребно је да региструјете барем једну слушалицу на базној станици.

Можете обављати позиве само преко VoIP везуе ако је додељена на регистровани телефон као веза за слање. Моћи ћете да примате позиве преко VoIP везе чим се слушалица региструје на базну станицу.

### **Обратите**

Све основне функције можете користити са свим "Gigaset C59H", "C610H", "SL78H", "SL400H", "S79H" и "S810H" слушалицама.

# **Додељивање веза за слање / пријем**

### **Регистровање слушалице**

Морате да региструјете слушалицу на слушалици (а) и на базној станици (б).

### **a. На слушалици**

 $\blacktriangleright$  Започните поступак регистрације на слушалици у складу са корисничким водичем за телефон.

Обично се појављује порука на екрану у којој се наводи да слушалица тражи базну станицу која је спремна за регистрацију.

### **b. На базној станици**

¤ Притисните и **држите** тастер за регистрацију / обележавање страна на базној станици (око 3 секунде) у року од 60 секунди.

Када се слушалица налази на базној станици, од вас ће бити затражено да унесете основни системски PIN.

• Унесите четвороцифрени системски PIN за вашу базну станицу на слушалици (подразумевано је 0000).

Када је регистрација завршена, слушалица се враћа у статус мировања. Интерни број слушалице се приказује на екрану, нпр. **INT 1**. Ако се не појави, поновите поступак.

Све везе базне станице се додељују слушалици као пријемне везе чим се регистрација заврши (долазни позиви се сигнализирају на слушалици и може се одговорити на њих).

Прва конфигурисана веза се додељује слушалици као веза за слање.

### **Можете да промените овај задатак.**

# **Промена задатка везе слушалице**

Доделите VoIP везу (или одговарајући број телефона) на слушалицу као везу за слање и / или пријем.

Да бисте то урадили у веб конфигуратору:

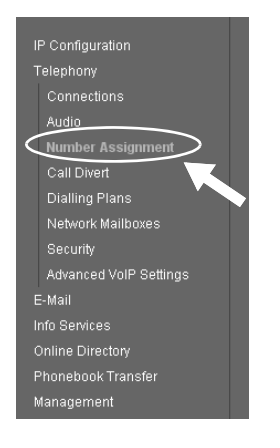

¤ Кликните на **Number Assignment** подручје за навигацију (лево од веб странице).

Листа свих веза базне станице за сваку регистровану слушалицу приказује се на следећој веб страници. Активне опције означавају везе које су додељене свакој слушалици као везе за слање и пријем.

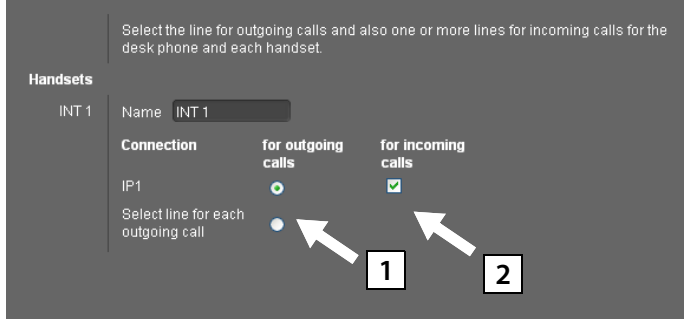

**§§1§§** Активирајте опцију везе коју ће слушалица користити за одлазне позиве (веза за слање).

**§§2§§** Деактивирајте опције за повезивање које се не користе као везе за пријем слушалице.

Уместо фиксне везе за слање, такође можете активирати опцију **Select line for each outgoing call** . Тада ћете моћи да одаберете везу за слање за сваки позив са листе веза базне станице на слушалици.

# **Завршетак конфигурације и додељивање бројева**

- ¤ Кликните на **Set** да завршите додељивање бројева.
- ¤ Кликните на **Log Off** (горња десна страна веб странице) да се одјавите из веб конфигуратора.

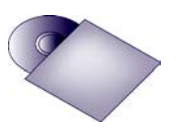

Можете да конфигуришете пет додатних VoIP веза (бројеве VoIP-телефона) на вашем "Gigaset" уређају.

Дуги водич за за ваш телефон (погледајте приложени CD) садржи детаљне информације о подешавању уређаја, конфигурисању нових веза и коришћењу телефона, као и о могућим решењима често постављаних питања и честим проблемима.

### **Обратите**

Да би се обезбедило да сте увек доступни на интернету, рутер мора бити трајно повезан са интернетом.

# **Обављање позива**

- ¤ Унесите телефонски број помоћу нумеричких тастера вашег телефона. Имајте на уму да чак и код локалних позива увек морате бирати позивни број за позиве путем VoIP-а (зависно од провајдера).
- ¤ Притисните тастер за прихватање.
- ¤ Ако сте слушалици доделили **фиксну везу за слање**, број ће се бирати преко ове везе за слање.

Или

- ¤ Ако сте слушалици доделили **Select line for each outgoing call**, биће приказана листа веза за ваш телефон (**IP1**, **IP2** итд.).
- $\blacktriangleright$  Изаберите везу за слање и притисните тастер за прихватање; број ће се бирати преко изабране везе за слање.

# **Кориснички сервис и помоћ**

Имате ли питања?

За брзу помоћ и информације, погледајте овај водич за кориснике или идите на [gigasetpro.com.](http://www.gigasetpro.com)

За информације на мрежи и услуге које се тичу

- Производа
- Докумената
- Интероперабилности
- Фирмвера
- Често постављених питања
- Подршке

идите на [wiki.gigasetpro.com.](http://wiki.gigasetpro.com)

За додатне информације наш Гигасет специјализовани продавац ће вам са задовољством помоћи у вези са Гигасет производом.

### **Питања и одговори**

Ако имате било какве упите о употреби вашег телефона, посетите нашу веб страницу <www.gigasetpro.com/wiki>

за помоћ 24/7.

# **Одобрење**

Voice over IP телефонија је могуђа преко LAN интерфејса (IEE 802.3).

Зависно од интерфејса Ваше телекомуникационе мреже, додатни рутер/прекидач може бити потребан.

За додатне информације молимо да контактирате Вашег мрежног провајдера.

Овај уређај се може користити широм света. Уколико се користи ван Европског економског подручја (изузев Швајцарске) прво мора добити државно овлашђење за државу где се намерава да користи.

Потребно је узети у обзир захтеве каратеристичне за државу.

Овим Компанија "Gigaset Communications GmbH" изјављује да је радио опрема типа "Gigaset N510 IP PRO " у складу са Директивом 2014/53/ЕУ.

Цео текст ЕУ декларације о усаглашености доступан је на следећој интернет адреси: [www.gigaset.com/docs.](https://www.gigaset.com/docs)

Декларација је можда доступна и у датотекама "Међународне декларације о усклађености" или "Европске декларације о усклађености".

Требало би да погледате све ове датотеке.

# **Животна средина**

### **Систем управљања у складу са човековом околином**

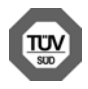

Gigaset Communications GmbH је сертификован по међународним стандардима ISO 14001 и ISO 9001.

**ISO 14001 (животна средина):** Сертификован од септембра 2007. од стране TV SD Management Service GmbH.

**ISO 9001 (квалитет):** Сертификован од 17.02.1994. од стране TV SD Management Service GmbH.

## **Одлагање**

Сва електрична и електронска опрема мора се одлагати одвојено од обичног кућног смећа користећи места означена за то од стране надлежних локалних власти.

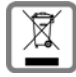

Ако је на производу приказан симбол прекрижене канте за смеће тада је производ покривен Европском директивом 2012/19/EU.

Правилно одлагање и одвојено прикупљање смећа сачињеног од коришћених уређаја иде у прилог заштити животне средине и здравља. То је предуслов за

рециклажу и поновну употребу коришћених електричних и електронских уређаја. За даље информације о одлагању коришћене опреме контактирајте локалне органе власти, комуналну службу или дилера код кога сте купили опрему.

# **Додатак**

# **Одржавање**

Обришите апарат **влажном** тканином или антистатичком крпом. Немојте користити растворе или микрофибер крпе.

**Никада** немојте користити суву крпу; то може створити статички електрицитет.

У ретким случајевима, контакт са хемијским супстанцама може оштетити спољашност апарата. Због постојања широког спектра хемијских производа који су расположиви на тржишту, није могуће извршити тестове за све супстанце.

Оштећења на површинама са високим сјајом могу се пажљиво уклонити коришћењем средстава за полирање дисплеја за мобилне телефоне.

# **Додир са течностима**

Уколико уређај дође у контакт са течношћу:

- **1 Искључите све каблове из уређаја.**
- 2 Оставите уређај док сва течност не исцури.
- 3 Осушите све делове.
- 4 Ставите уређај на суво, топло место **најмање 72 сата** (**не** у микроталасну или обичну пећницу, итд.) и уверите се да је тастатура окренута на доле (ако је могуће).
- **5 Немојте поново укључивати уређај све док не буде сасвим сув.**

Када се у потпуности осуши, моћи ћете нормално опет да га користите.

Issued by Gigaset Communications GmbH Frankenstraße 2a, D-46395 Bocholt

All rights reserved. Subject to availability. © Gigaset Communications GmbH 201

gigasetpro.com